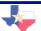

## Signing In

1. From the TMDS & TSDS homepage, click **Student Sign In**.

STUDENT SIGN IN

2. Enter your first and last name. Set your date of birth using the pull down menus.

First Name : Last Name : Date of Birth : January 1 1975

3. Click Sign In.

## Taking a Test

- 1. Upon successful login, verify your student information to reach the student test center.
- 2. Choose either the Math or Science subject tab to reach the corresponding test center.
- 3. Select the test from the "Test Center" screen.
- 4. To begin a test, click on the test name. The test screen will open.
- 5. To answer a question, find the best answer and click the bubble next to that answer option.
- 6. To proceed to the next question, click **Next**.
- 7. To complete the test and submit your answers to be scored, click **Finish**.

## **Viewing Your Test Results**

- 1. From the Test Center screen, click the **Portfolio** tab.
- 2. Click View to view a detailed report.
- 3. Click **Read** to view any comments posted by teachers.

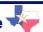

## **Using the Test Toolbar**

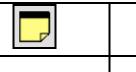

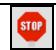

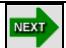

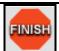

Select the COMMENT icon to submit feedback on a test question.

Select the STOP icon to exit the test and resume at another time.

Click the NEXT icon to proceed to the next question.

Click the FINISH icon to submit your test for scoring.

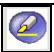

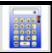

ACCESS WIZARD

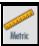

Select the HIGHLIGHTER icon to highlight a selected passage of text. Select the CALCULATOR icon to use the functions of a basic calculator.

Click the ACCESS WIZARD icon to change font style, color, or background color.

Click the METRIC RULER icon to use a metric ruler.

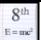

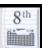

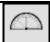

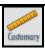

Select the 8<sup>th</sup> GRADE FORMULA CHART icon to view any available formulas.

Select the 8<sup>th</sup> GRADE PERIODIC TABLE icon to view a periodic table of the elements.

Click the PROTRACTOR icon to use the functions of a protractor. Click the CUSTOMARY RULER icon to use a customary ruler.